# **SERNET™ ET232CAS** *x2 RS232 Seri Kanal Sunucu*

## **Telif Hakkı Uyarısı**

# **KULLANICI KILAVUZU**

Bu doküman Argenom Elektronik tarafından hazırlanmıştır. Tüm hakları saklıdır. SERNET *tescilli bir Argenom Elektronik markasıdır*.

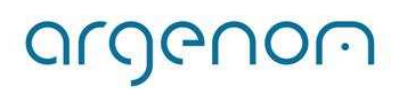

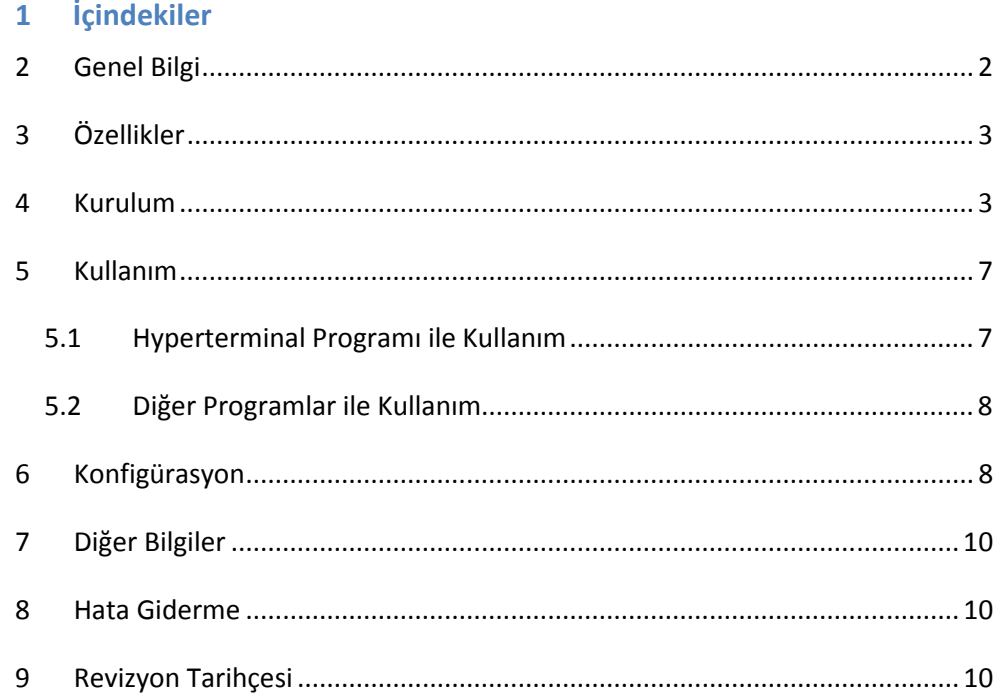

## **2 Genel Bilgi**

SERNET™ ET232CAS, RS232 standardında iki adet seri kanal arayüzünü 10/100Mbit Ethernet'e (IEEE 802.3) çevirmek üzere tasarlanmıştır.

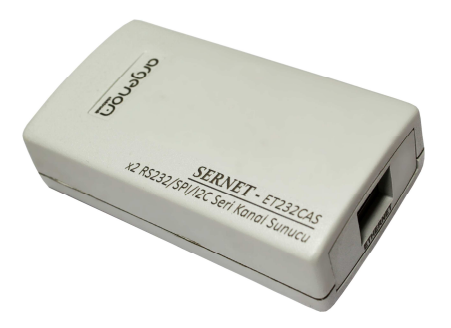

**Şekil 1.** RS232 Seri Kanal Sunucu

SERNET™ ET232CAS cihazında 1 adet 10/100Mbit Ethernet arayüzü ve iki adet RS232 seri kanal arayüzü bulunur. Temel kullanım alanı; RS232 seri portu olan bir cihazı, Ethernet ağına bağlamaktır. SERNET™ ET232CAS başka bir donanım ya da yazılıma ihtiyaç duymadan cihazınıza *Ethernet ağının tüm özelliklerini*kazandırmaktadır.

#### <span id="page-2-0"></span>**3Özellikler**

### **Tablo 1.** SERNET™ ET232CAS Özellikleri

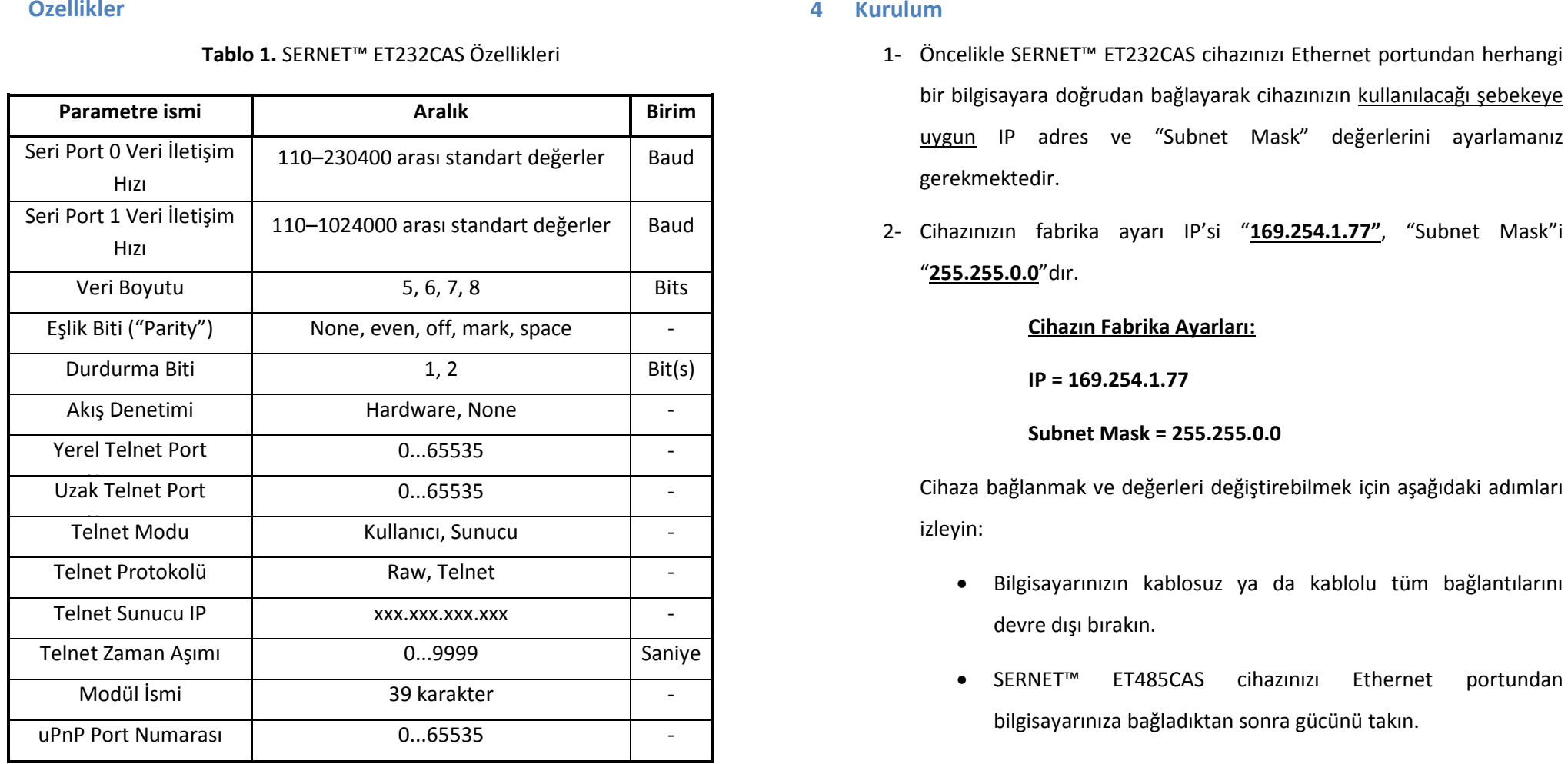

- 
- 

- 
- 
- $\bullet$ Sadece yerel ağ bağlantısını devreye alın (Şekil 2).

argenom

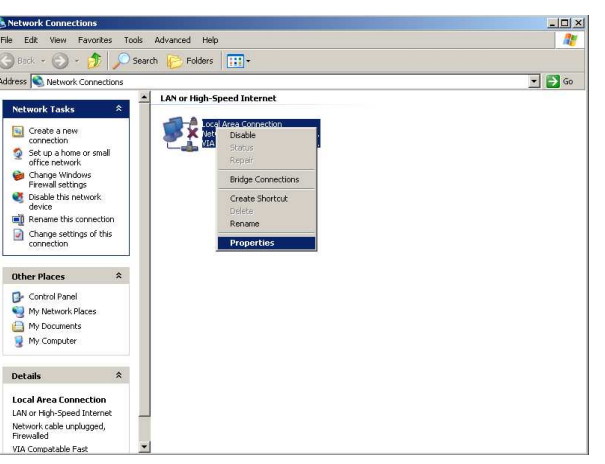

a) Windows XP

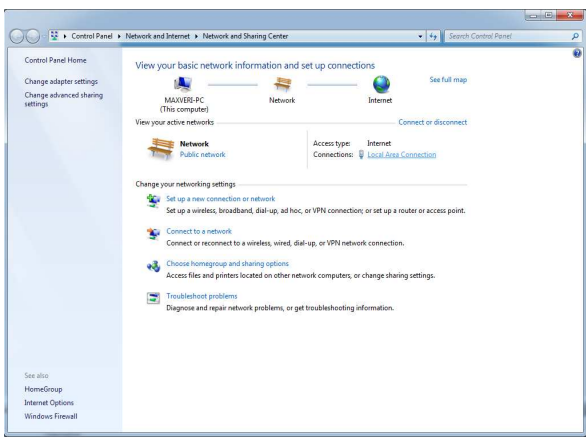

b) Windows 7

**Şekil 2**. Yerel ağ bağlantı arayüzü

 $\bullet$  Yerel ağ bağlantı özelliklerinden, Internet Protocol (varsa Versiyon4) (TCP/IP) seçeneğine tıklayın (Şekil 3).

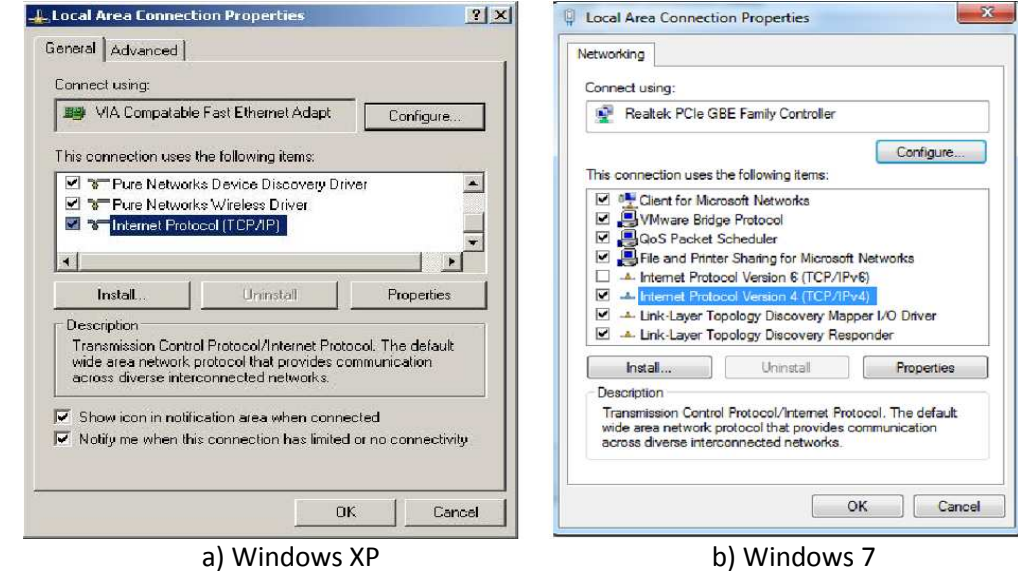

## **Şekil 3.** TCP/IP Seçeneği

• Gelen ekranda IP adresini belirlemenizi sağlayan seçeneği seçin ve IP adres kısmına "169.254.1.1", "Subnet mask" kısmına "255.255.0.0" değerlerini girin (Şekil 4).

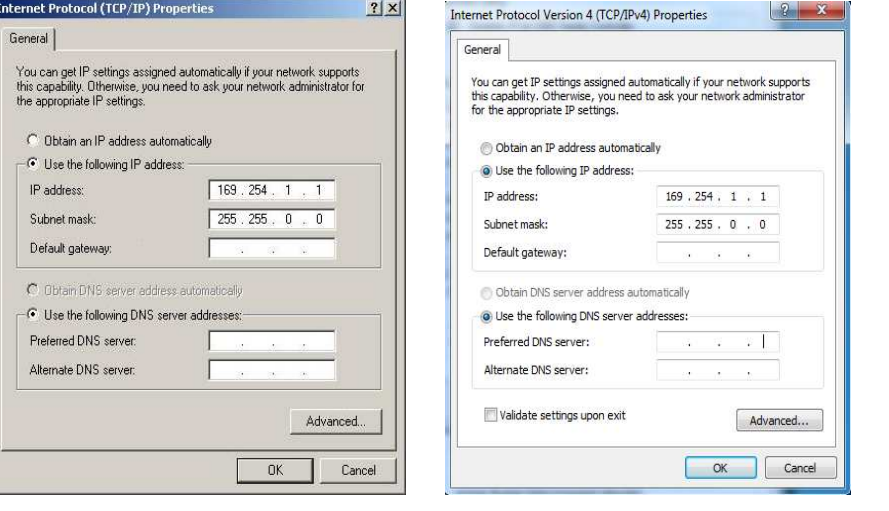

a) Windows XP b) Windows 7

**Şekil 4.** IP adres ve Subnet Mask ayarları

• Tamam'a basıp işlemi tamamladıktan sonra herhangi bir web tarayıcı adres satırına [http://169.254.1.77](http://169.254.1.77/) yazıp cihazınızın konfigürasyonunu yapabileceğiniz web arayüzüne ulaşın. "Miscellaneous settings" menüsüne tıklayıp cihazınızın IP ve "Subnet Mask" ayarlarını cihazı kullanacağınız şebekenize uygun şekilde ayarlayın.

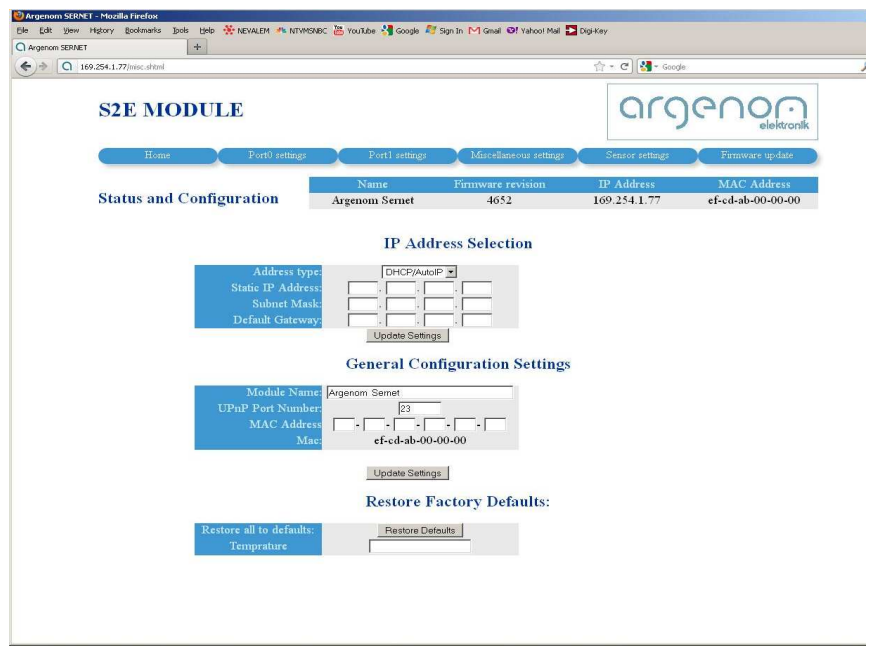

#### **Şekil 5**. SERNET web arayüzü

**Not 1.** Cihaz ayarlarınızı unutmayacağınız bir şekilde not etmeniz faydalı olacaktır.

Cihazınızın gücünü kesip bilgisayarınızdan ayırabilirsiniz. Bilgisayarınızı eski ayarlarına geri döndürüp cihazınızı kullanılacağı Ethernet şebekesine ve seri kanalı çevrilecek cihazlara bağlamaya geçebilirsiniz.

argenom

3- RS232 seri kanalı Ethernet'e çevrilecek cihaz (veya cihazlar) ile SERNET™ ET232CAS seri kanal arayüzünü Şekil 6'da verilen bağlantı şemasına uygun olarak bağlayınız.

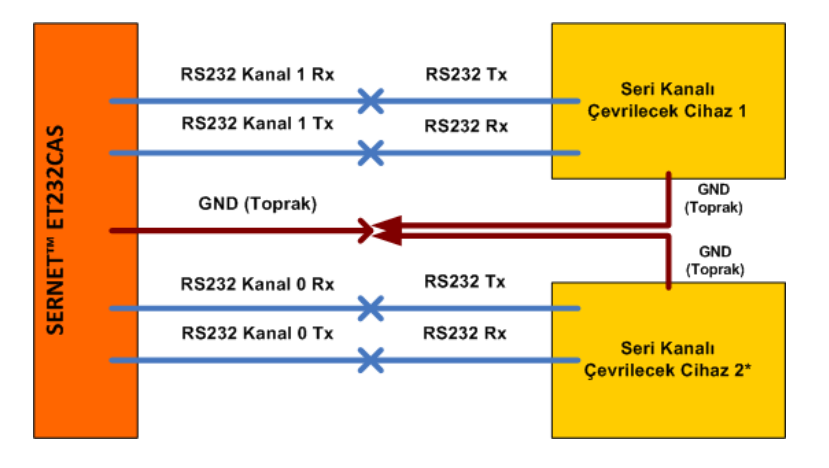

**Şekil 6.** RS232 Seri Kanal bağlantı diyagramı

**Not 1.** Bağlantı için SERNET™ ET232CAS ile birlikte sağlanan kabloyu kullanabilir veya alternatif çözümler için [info@argenom.com](mailto:info@argenom.com)adresinden bize başvurabilirsiniz.

**Not 2.** SERNET™ ET232CAS aynı anda iki adet RS232 seri kanalı çevirebilmektedir. Fakat örneğin Şekil 6'daki Cihaz 2'yle çalışması için Cihaz 1'in bağlanması gerekli değildir.

4- Ethernet kablosunun bir ucunu bilgisayarınızın Ethernet portuna (veya Ethernet anahtarınızın bir portuna), diğer ucunu ise SERNET™ ET232CAS'ın Ethernet portuna takınız.

5- Cihaza güç vermek için 5V adaptörü cihazın güç girişine takınız. Bağlantıları yapılmış SERNET™ ET232CAS'ın görüntüsü Şekil 7'deki gibi olacaktır.

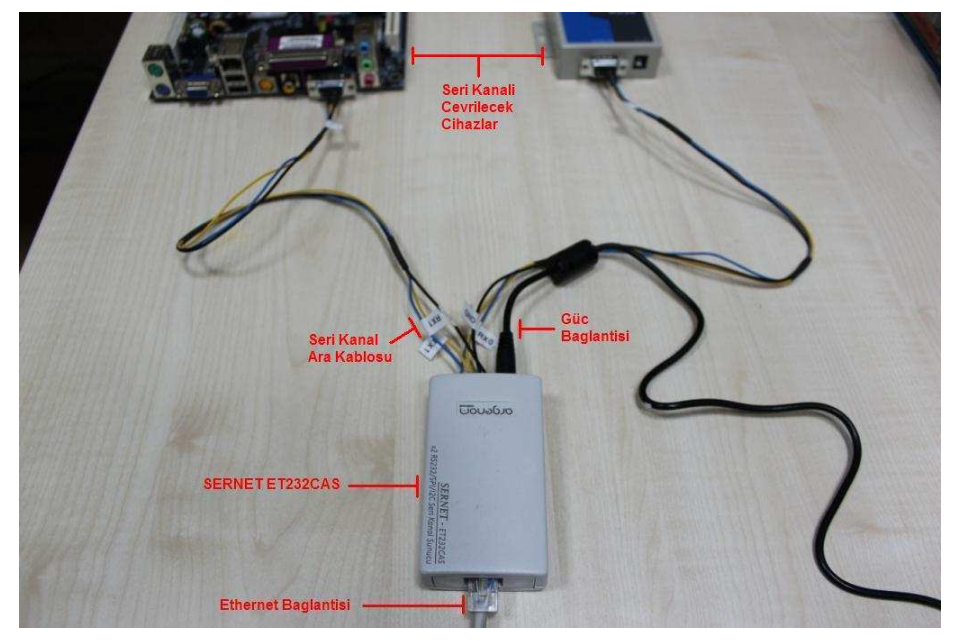

**Şekil 7.** Bağlantıları yapılmış SERNET™ ET232CAS

6- SERNET™ ET232CAS'a güç verildiğinde Adım 2'de ayarladığınız statik IP ve "Subnet Mask" değerlerine uygun olarak çalışmaya başlayacaktır. Cihazınızı istediğinizde web sayfası aracılığıyla tekrar konfigüre edilebilirsiniz (Bknz. Bölüm 6).

[info@argenom.com](mailto:info@argenom.com)

#### <span id="page-6-0"></span>**5Kullanım**

- *5.1 Hyperterminal Programı ile Kullanım* 
	- 1- Windows başlat menüsünden sırasıyla **Programlar**, **Donatılar**, **Haberleşme** menülerine tıklayarak **Hyperterminal** programından yeni bir pencere açın.
	- 2- Yeni bağlantı için bir isim belirleyin ve Tamam'a basın.

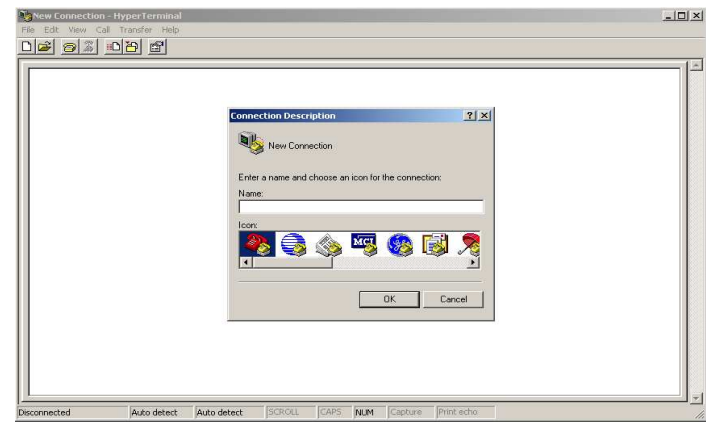

**Şekil 8.** Hyperterminal Giriş Ekranı

3- Gelen ekranda, kullanılacak bağlantı olarak menüden TCP/IP (Winsock) seçeneğini seçin.

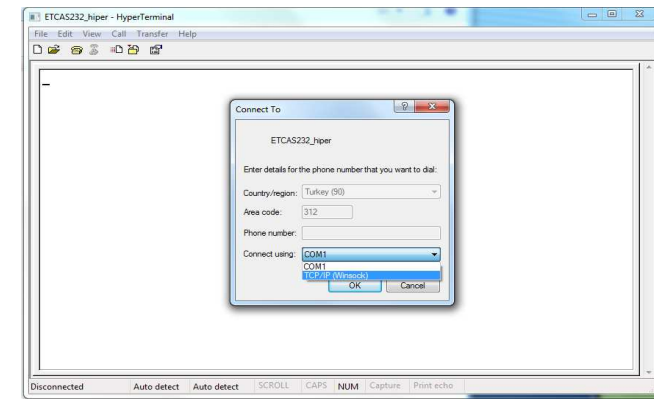

 **Şekil 9.** Hyperterminal Arayüz Seçim Ekranı

4- Port seçeneğine 23 ve Host adres seçeneğine SERNET™ ET232CAS'ın IP adresini yazın.

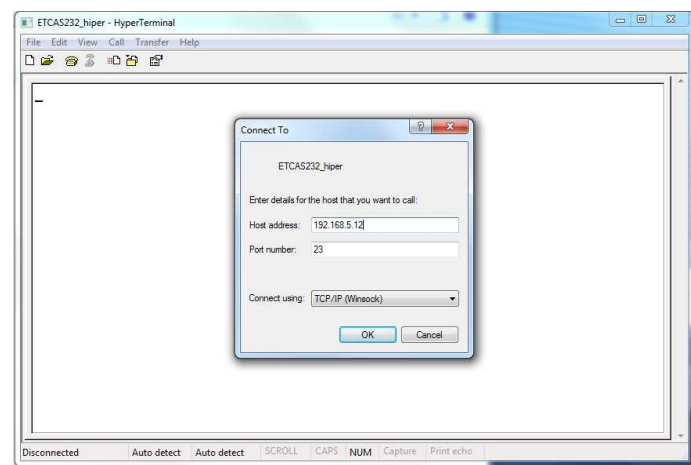

**Şekil 10.** Hyperterminal Ayar Ekranı

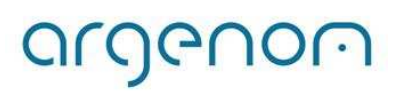

argenom

<span id="page-7-0"></span>5- Hyperterminalden *gönderilen karakterleri* görüntüleyebilmek için ASCII ayarlarını yapmanız gerekir. Bunun için **Dosya** menüsünde **Özellikler**e tıklayın, gelen ekranda **Ayarlar** sekmesini seçip sağ altta bulunan **ASCII ayarların**a tıklayın. Gelen ekrandaki kutucukları aşağıdaki resimle aynı olacak şekilde işaretleyin.

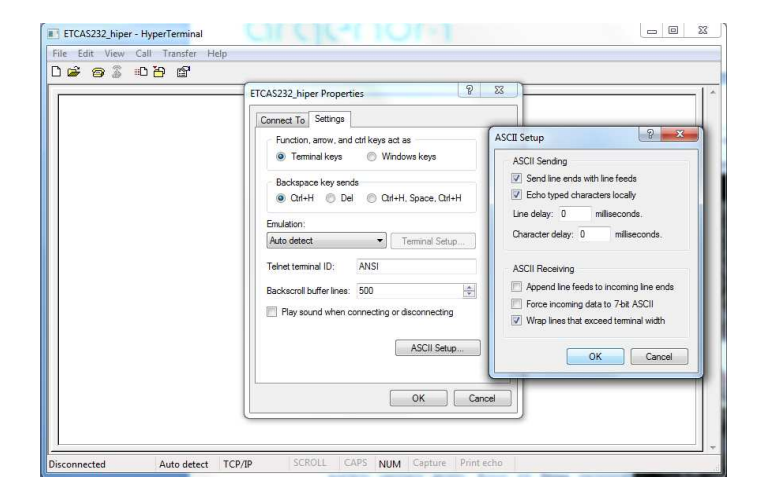

### **Şekil 11.** Hyperterminal ASCII Ayar Ekranı

6- Artık, hyperterminalden gönderdiğiniz tüm karakterler Ethernet üzerinden SERNET™ ET232CAS'e ulaştıktan sonra seri kanala (RS232) çevrilerek cihazınıza gönderilir. Aynı şekilde cihazınız tarafından seri kanaldan (RS232) gönderilen bilgiler SERNET™ ET232CAS tarafından Ethernet'e çevrilerek Hyperterminal programından görüntülenir.

#### *5.2Diğer Programlar ile Kullanım*

SERNET™ ET232CAS, Hyperterminal gibi hazır programlarla veya *TELNET protokolüne uygun* herhangi bir yazılım (diğer hazır yazılımlar veya kendi yazılımınız) tarafından kullanılabilir.

#### **6Konfigürasyon**

1- Herhangi bir web tarayıcıda SERNET™ ET232CAS IP adresini girerek web arayüzüne ulaşabilirsiniz.

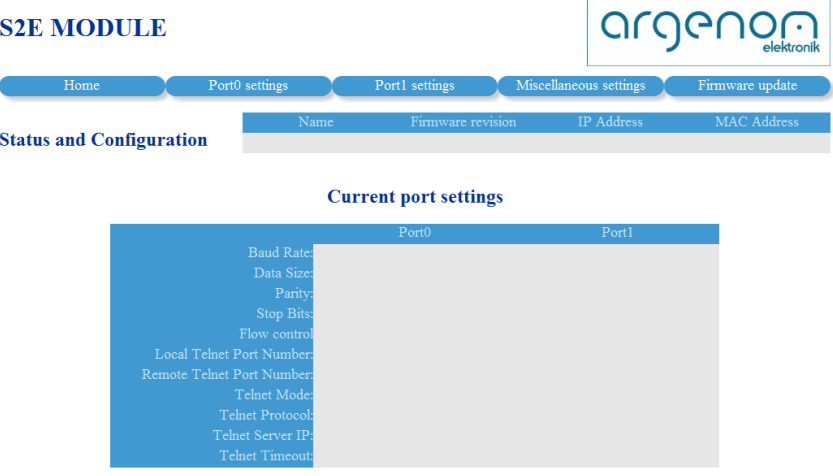

#### **Şekil 12.** Web Tabanlı Konfigürasyon Ekranı

Anasayfada cihazın adı, yazılım versiyonu, IP adresi, MAC adresi ve portların güncel ayarları görülür.

2- Port0 veya Port1 Settings menüsüne tıkladığınızda, birinci sütunda portun güncel değerleri görünür. Ayarları değiştirmek istediğinizde ikinci sütunda istediğiniz ayarları seçip onay butonuna basmanız yeterlidir.

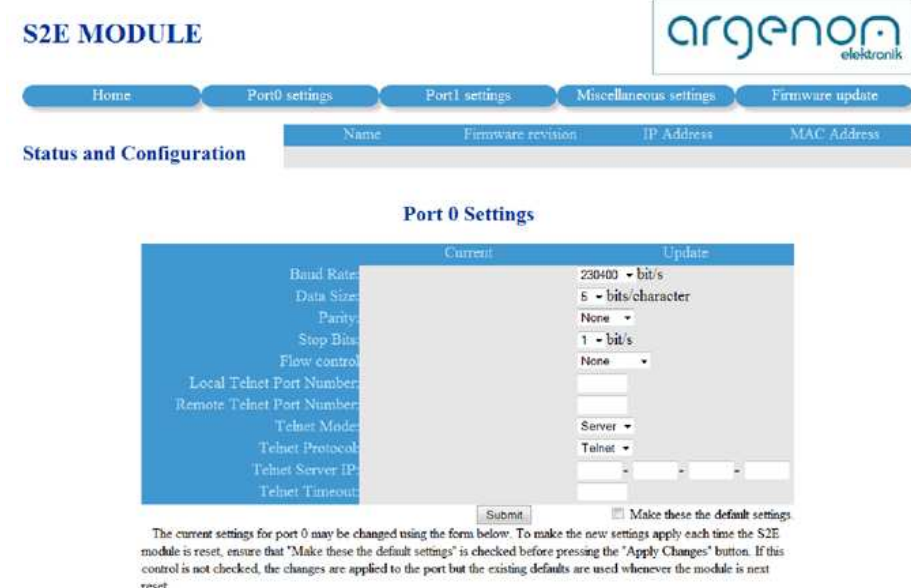

**Şekil 13.** Web Tabanlı Konfigürasyon Ekranı -Port0 Ayarları-

3- "Miscellaneous settings" menüsüne tıkladığınızda IP ayarlarını ve genel ayarları yapabilirsiniz. Ayrıca istediğiniz zaman cihazınızı fabrika ayarlarına döndürebilirsiniz.

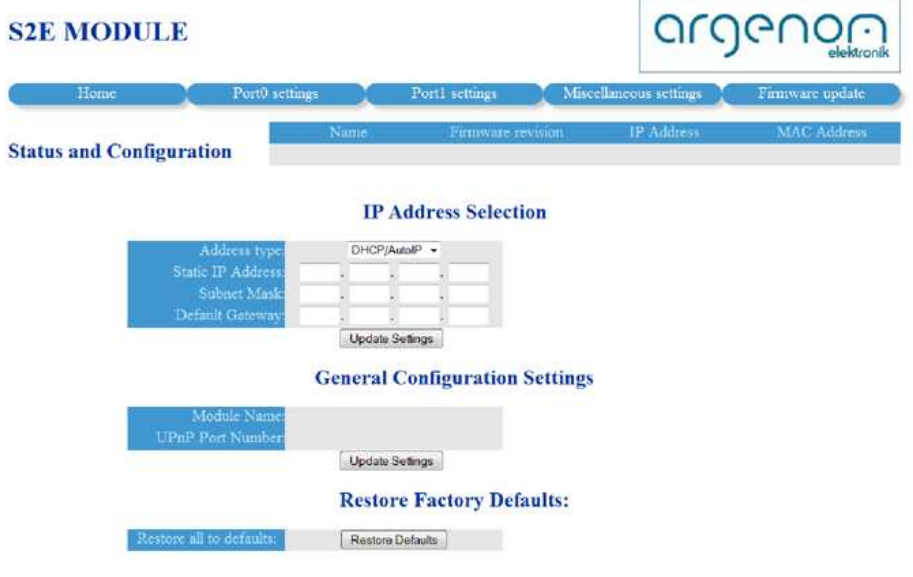

### **Şekil 14.** Web Tabanlı Konfigürasyon Ekranı -"Misc" Ayarlar-

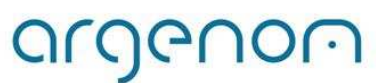

#### <span id="page-9-0"></span>**7Diğer Bilgiler**

**1- Seri Kanal Konnektörü Bağlantı Şeması** 

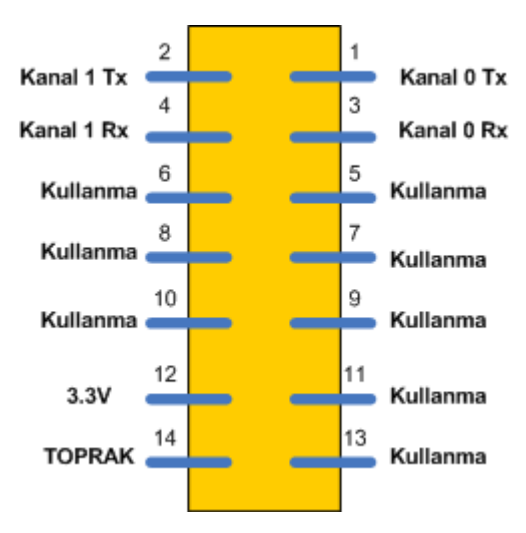

**Şekil 15.** Seri Kanal Konnektörü Pim Diyagramı

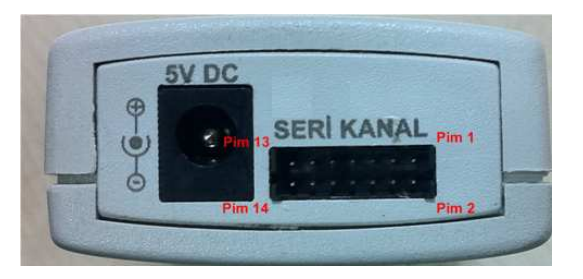

 **Şekil 16.** Seri Kanal Konnektörü Yön Referansı

## **2- İşaret İsimleri ve Açıklamaları**

**Tablo 2.** Seri Kanal Konnektörü İşaretleri

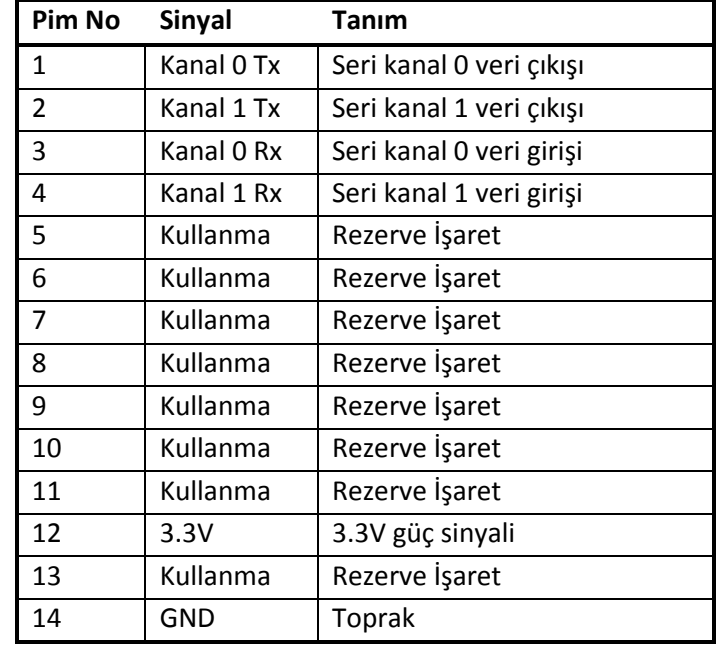

#### **8Hata Giderme**

-

#### **9Revizyon Tarihçesi**

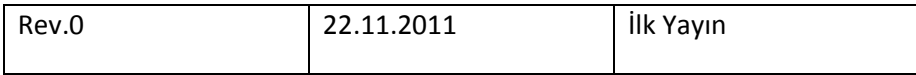